## myprojectorlamps.com

## The most trusted, dependable name in projector lamp sales.

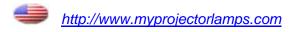

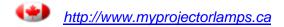

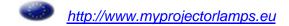

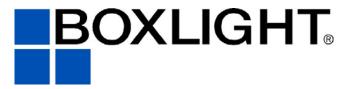

NE 151 Highway 300, Suite A PO Box 2609 Belfair, WA 98528 360.464.2119 www.boxlight.com

# TraveLight3

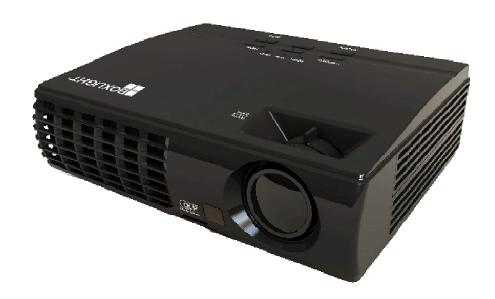

#### Copyright

This publication, including all photographs, illustrations and software, is protected under international copyright laws, with all rights reserved. Neither this manual, nor any of the material contained herein, may be reproduced without written consent of the author.

© Copyright January, 2008

#### **Disclaimer**

The information in this document is subject to change without notice. The manufacturer makes no representations or warranties with respect to the contents hereof and specifically disclaims any implied warranties of merchantability or fitness for any particular purpose. The manufacturer reserves the right to revise this publication and to make changes from time to time in the content hereof without obligation of the manufacturer to notify any person of such revision or changes.

#### **Trademark Recognition**

Kensington is a U.S. registered trademark of ACCO Brand Corporation with issued registrations and pending applications in other countries throughout the world.

All other product names used in this manual are the properties of their respective owners and are acknowledged.

#### **Important Safety Information**

#### Important:

It is strongly recommended that you read this section carefully before using the projector. These safety and usage instructions will ensure that you enjoy many years of safe use of the projector. Keep this manual for future reference.

#### Symbols Used

Warning symbols are used on the unit and in this manual to alert you of hazardous situations.

The following styles are used in this manual to alert you to important information.

#### Note:

Provides additional information on the topic at hand.

#### Important:

Provides additional information that should not be overlooked.

#### Caution:

Alerts you to situations that may damage the unit.

#### Warning:

Alerts you to situations that may damage the unit, create a hazardous environment, or cause personal injury.

Throughout this manual, component parts and items in the OSD menus are denoted in bold font as in this example:

"Push the Menu button on the remote control to open the Main menu."

#### **General Safety Information**

- > Do not open the unit case. Aside from the projection lamp, there are no user-serviceable parts in the unit. For servicing, contact qualified service personnel.
- > Follow all warnings and cautions in this manual and on the unit case.
- > The projection lamp is extremely bright by design. To avoid damage to eyes, do not look into the lens when the lamp is on.
- > Do not place the unit on an unstable surface, cart, or stand.
- Avoid using the system near water, in direct sunlight, or near a heating device.
- Do not place heavy objects such as books or bags on the unit.

#### **Power Safety**

- Only use the supplied power cord.
- Do not place anything on the power cord. Place the power cord where it will not be in the way of foot traffic.
- Remove the batteries from the remote control when storing or not in use for a prolonged period.

#### Replacing the Lamp

Replacing the lamp can be hazardous if done incorrectly. See *Replacing the Projection Lamp* on page 31 for clear and safe instructions for this procedure. Before replacing the lamp:

- Unplug the power cord.
- Allow the lamp to cool for about one hour.

#### Cleaning the Projector

- ▶ Unplug the power cord before cleaning. See *Cleaning the Projector* on page 34.
- > Allow the lamp to cool for about one hour.

#### Regulatory Warnings

Before installing and using the projector, read the regulatory notices in the *Regulatory Compliance* section on page 46.

#### **Main Features**

- Lightweight unit, easy to pack away and transport.
- Compatible with all major video standards including NTSC, PAL, and SECAM.
- A high brightness rating allows for presentations in daylight or in lit rooms.
- Supports resolutions up to UXGA at 16.7 million colors to deliver crisp, clear images.
- Flexible setup allows for front, rear projections.
- Line-of-vision projections remain square, with advanced keystone correction for angled projections.
- Input source automatically detected.

#### About this manual

This manual is intended for end users and describes how to install and operate the DLP projector. Wherever possible, relevant information—such as an illustration and its description—has been kept on one page. This printer-friendly format is both for your convenience and to help save paper, thereby protecting the environment. It is suggested that you only print sections that are relevant to your needs.

#### **Table of Contents**

| GETTING STARTED                                   | 1  |
|---------------------------------------------------|----|
| PACKING CHECKLIST                                 | 1  |
| VIEWS OF PROJECTOR PARTS                          |    |
| Front-right View                                  |    |
| Top view—On-screen Display (OSD) buttons and LEDs |    |
| Rear view                                         |    |
| Bottom view                                       |    |
| REMOTE CONTROL PARTS                              |    |
| REMOTE CONTROL OPERATING RANGE                    |    |
| PROJECTOR AND REMOTE CONTROL BUTTONS              |    |
| Remote Control                                    | 8  |
| SETUP AND OPERATION                               | 9  |
| INSERTING THE REMOTE CONTROL BATTERIES            | 9  |
| CONNECTING INPUT DEVICES                          |    |
| STARTING AND SHUTTING DOWN THE PROJECTOR          | 11 |
| SETTING AN ACCESS PASSWORD (SECURITY LOCK)        |    |
| ADJUSTING THE PROJECTOR LEVEL                     |    |
| ADJUSTING THE ZOOM, FOCUS AND KEYSTONE            |    |
| ADJUSTING THE VOLUME                              | 17 |
| ON-SCREEN DISPLAY (OSD) MENU SETTINGS             | 18 |
| OSD MENU CONTROLS                                 | 18 |
| Navigating the OSD                                |    |
| SETTING THE OSD LANGUAGE                          |    |
| OSD MENU OVERVIEW                                 |    |
| OSD Sub-Menu Overview                             |    |
| Image Menu                                        |    |
| Color Manager                                     |    |
| Computer Menu                                     |    |
| VIDEO/AUDIO MENU                                  |    |
| INSTALLATION I MENU                               |    |
| INSTALLATION II MENU                              |    |
| OSD Menu Setting                                  |    |
| Peripheral Test                                   |    |
| Lamp Hour Reset                                   |    |
| Factory Reset                                     |    |
| Status                                            | 30 |
| MAINTENANCE AND SECURITY                          | 31 |
| REPLACING THE PROJECTION LAMP                     |    |
| Resetting the Lamp                                |    |
| CLEANING THE PROJECTOR                            |    |
| Cleaning the Lens                                 |    |
| Cleaning the Case                                 |    |
| USING THE KENSINGTON® LOCK                        | 35 |
| TROUBLESHOOTING                                   | 36 |
| COMMON PROBLEMS AND SOLUTIONS                     | 36 |
| TIPS FOR TROUBLESHOOTING                          | 36 |
| LED Error Messages                                |    |
| IMAGE PROBLEMS.                                   |    |
| LAMP PROBLEMS                                     |    |
| REMOTE CONTROL PROBLEMS                           |    |
| AUDIO PROBLEMS                                    |    |
| HAVING THE PROJECTOR SERVICED                     |    |
| SPECIFICATIONS                                    | 39 |

## DLP Projector—User's Manual

| SPECIFICATIONS                           |    |
|------------------------------------------|----|
| Input connectors                         |    |
| PROJECTION DISTANCE V.S. PROJECTION SIZE | 40 |
| TIMING MODE TABLE                        | 41 |
| PROJECTOR DIMENSIONS                     | 45 |
| REGULATORY COMPLIANCE                    |    |
| FCC WARNING                              | 46 |
| Canada                                   | 46 |
| SAFETY CERTIFICATIONS                    | 46 |
| EN 55022 WARNING                         | 46 |

## **GETTING STARTED**

#### **Packing Checklist**

Carefully unpack the projector and check that the following items are included:

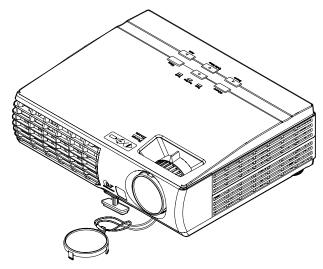

DLP PROJECTOR

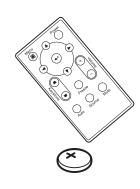

REMOTE CONTROL (WITH ONE 3V CR2025 BATTERY)

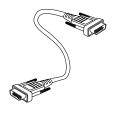

RGB CABLE

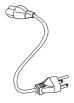

POWER CORD

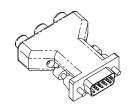

RGB TO COMPONENT ADAPTER (OPTIONAL)

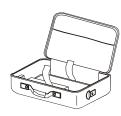

CARRYING CASE

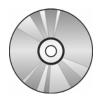

CD-ROM (THIS USER'S MANUAL)

Contact your dealer immediately if any items are missing, appear damaged, or if the unit does not work. It is recommend that you keep the original packing material should you ever need to return the equipment for warranty service.

#### Caution:

Avoid using the projector in dusty environments.

## **Views of Projector Parts**

## Front-right View

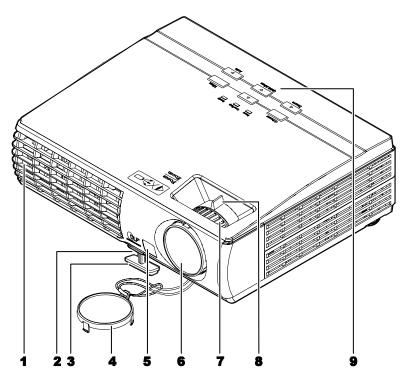

| ITEM | LABEL                  | DESCRIPTION                                            | SEE PAGE: |
|------|------------------------|--------------------------------------------------------|-----------|
| 1.   | Ventilation opening    | Do not block in order to keep the projector lamp cool  |           |
| 2.   | Height-adjuster button | Push to release height adjuster                        | 15        |
| 3.   | Height adjuster        | Adjusts level of projector                             | 13        |
| 4.   | Lens cap               | Covers lens to protect when not in use                 |           |
| 5.   | IR receiver            | Receiver for IR signal from remote control             | 6         |
| 6.   | Lens                   | Remove lens cap before use                             |           |
| 7.   | Focus ring             | Focuses the projected image                            | 16        |
| 8.   | Zoom ring              | Enlarges the projected image                           | 10        |
| 9.   | Function keys          | See Top view—On-screen Display (OSD) buttons and LEDs. | 3         |

#### Important:

Ventilation openings on the projector allow for good air circulation, which keeps the projector lamp cool. Do not obstruct any of the ventilation openings.

<u>Top view—On-screen Display (OSD) buttons and LEDs</u>

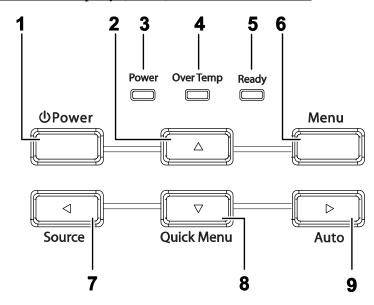

| Ітем | LABEL                           |                                                                                               | DESCRIPTION                                                                            | SEE<br>PAGE: |
|------|---------------------------------|-----------------------------------------------------------------------------------------------|----------------------------------------------------------------------------------------|--------------|
| 1.   | <b>(</b> Power)                 | Turns the proje                                                                               | ector On or Off                                                                        |              |
| 2.   | ▲ (Up cursor)                   | Navigates and                                                                                 | changes settings in the OSD                                                            | 18           |
|      |                                 | Green                                                                                         | Power On                                                                               |              |
| 3.   | Power LED                       | Off                                                                                           | Power Off (AC Off)                                                                     |              |
|      |                                 | Flashing                                                                                      | Error code                                                                             |              |
| 4.   | Over Temp LED                   | On                                                                                            | System over temperature                                                                |              |
| 7.   | 4. Over Temp LLD                |                                                                                               | Normal State                                                                           |              |
|      |                                 | Orange                                                                                        | Lamp is ready to be powered-on.                                                        |              |
| 5.   | Ready LED                       | Flashing                                                                                      | Lamp not ready (Warm-up/shutting down/cooli (see <i>LED Error Messages</i> on page 37) | ng)          |
| 6.   | Menu                            | Open and exits the OSD buttons                                                                |                                                                                        |              |
| 7.   | ◀ (Left cursor)/<br>Source      | Detects the inp<br>Navigates and                                                              | out device<br>changes settings in the OSD                                              | 18           |
| 8.   | ▼ (Down cursor) /<br>Quick Menu | Quick Menu – For Keystone, Audio Volume Navigates and changes settings in the OSD  16, 17, 18 |                                                                                        | 16, 17, 18   |
| 9.   | ► (Right cursor)/<br>Auto       |                                                                                               | ge size, position, and resolution changes settings in the OSD                          | 18           |

#### Rear view

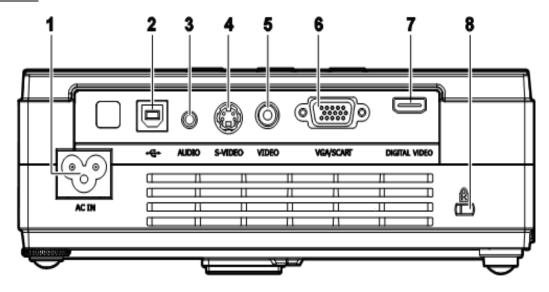

| ITEM | LABEL                              | DESCRIPTION                                              | SEE PAGE: |
|------|------------------------------------|----------------------------------------------------------|-----------|
| 1.   | AC IN                              | Connect the POWER CABLE                                  | 11        |
| 2.   | USB                                | Connect the USB CABLE from a computer                    |           |
| 3.   | AUDIO                              | Connect the AUDIO CABLE from the input device            |           |
| 4.   | S-VIDEO                            | Connect the S-VIDEO CABLE from a video device            | 10        |
| 5.   | VIDEO                              | Connect the VIDEO CABLE from a video device              |           |
| 6.   | VGA                                | Connect the RGB cable (supplied) from a computer         |           |
| 7.   | DIGITAL VIDEO<br>(For D326WX only) | Connect the HDMI digital video CABLE from a video device |           |
| 8.   | (Security Lock)                    | Secure to permanent object with a Kensington® Lock       | 35        |

#### Note:

If your video equipment has both S-VIDEO and RCA jacks (composite video) connect to the S-VIDEO connector. S-VIDEO provides a better quality signal.

## Bottom view

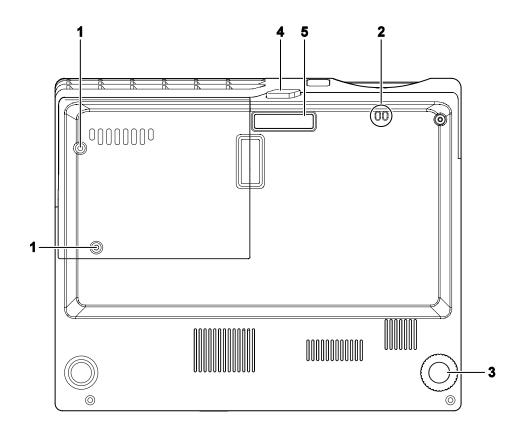

| Ітем | LABEL                  | DESCRIPTION                                         | SEE PAGE: |
|------|------------------------|-----------------------------------------------------|-----------|
| 1.   | Lamp cover             | Remove when changing the lamp.                      | 31        |
| 2.   | Lens cap hook          | Place strap through to fasten the lens cap cover.   |           |
| 3.   | Tilt adjustor          | Rotate adjuster lever to adjust angle position.     |           |
| 4.   | Height adjustor button | Push to release adjustor.                           | 15        |
| 5.   | Height adjustor        | Adjuster drops down when adjuster button is pushed. |           |

#### **Remote Control Parts**

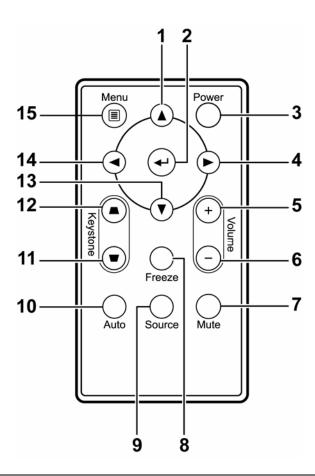

#### Important:

- **1.** Avoid using the projector with bright fluorescent lighting turned on. Certain high-frequency fluorescent lights can disrupt remote control operation.
- **2.** Be sure nothing obstructs the path between the remote control and the projector. If the path between the remote control and the projector is obstructed, you can bounce the signal off certain reflective surfaces such as projector screens.
- **3.** The buttons and keys on the projector have the same functions as the corresponding buttons on the remote control. This user's manual describes the functions based on the remote control.

| ITEM | LABEL           | DESCRIPTION                                                        | SEE PAGE: |
|------|-----------------|--------------------------------------------------------------------|-----------|
| 1.   | Up cursor       | Navigates and changes settings in the OSD                          | 18        |
| 2.   | Enter           | Changes settings in the OSD                                        | 10        |
| 3.   | Power           | Turns the projector On or Off                                      | 11        |
| 4.   | Right cursor    | Navigates and changes settings in the OSD                          | 18        |
| 5.   | Volume +        | Increase volume                                                    | 17        |
| 6.   | Volume -        | Decrease volume                                                    | 17        |
| 7.   | Mute            | Mutes the built-in speaker                                         |           |
| 8.   | Freeze          | Freeze/unfreezes the on-screen picture                             |           |
| 9.   | Source          | Detects the input device                                           |           |
| 10.  | Auto            | Auto adjustment for frequency, tracking, size, position (RGB only) |           |
| 11.  | Keystone top    | Corrects image-trapezoid (wider top) effect                        | 16        |
| 12.  | Keystone bottom | Corrects image trapezoid (wider bottom) effect                     | 10        |
| 13.  | Down cursor     | Navigates and changes settings in the OSD                          |           |
| 14.  | Left cursor     | Navigates and changes settings in the OSD                          | 18        |
| 15.  | Menu            | Opens the OSD                                                      |           |

#### **Remote Control Operating Range**

The remote control uses infrared transmission to control the projector. It is not necessary to point the remote directly at the projector. Provided you are not holding the remote perpendicular to the sides or the rear of the projector, the remote will function well within a radius of about 7 meters (23 feet) and 15 degrees above or below the projector level. If the projector does not respond to the remote control, move a little closer.

#### **Projector and Remote Control Buttons**

The projector can be operated using the remote control or the buttons on the top of the projector. All operations can be carried out with the remote control; however, the buttons on the projector are limited in use. The following illustration shows the corresponding buttons on the remote control and on the projector.

#### Remote Control

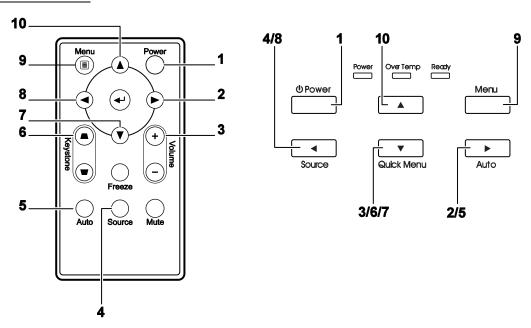

Some buttons on the projector have multiple functions. For example, item 3/6/7 on the projector functions as the keystone button, volume adjuster, and as the down cursor key.

## **Inserting the Remote Control Batteries**

1. Remove the battery compartment cover by sliding the cover in the direction of the arrow. (A) Pull out the cover. (B)

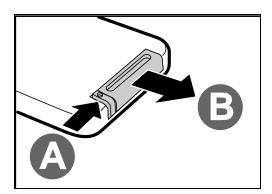

2. Insert the battery with the positive side facing up.

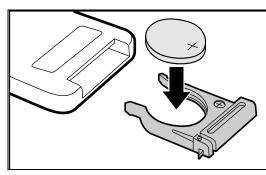

**3.** Replace the cover.

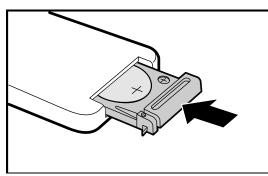

#### Caution:

- 1. Only use a 3V lithium battery (CR2025).
- 2. Dispose of used batteries according to local ordinance regulations.
- 3. Remove the battery when not using the projector for prolonged periods.

#### **Connecting Input Devices**

A PC or notebook computer and video devices can be connected to the projector at the same time. Video devices include DVD, VCD, and VHS players, as well as movie camcorders and digital still cameras. Check the user manual of the connecting device to confirm it has the appropriate output connector.

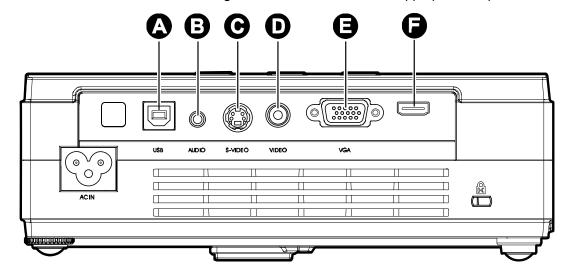

| ITEM     | LABEL                                     | DESCRIPTION                                                                                                    |
|----------|-------------------------------------------|----------------------------------------------------------------------------------------------------|
| A        | USB                                       | Connect the USB CABLE from a computer.                                                                                                |
| B        | AUDIO                                     | Connect the AUDIO CABLE from the computer's audio-out connector.  Connect the AUDIO CABLE (mini jack-to-RCA x 2) from a video device. |
| C        | S-VIDEO                                   | Connect the S-VIDEO CABLE from a video device.                                                                                        |
| D        | VIDEO                                     | Connect the VIDEO CABLE from a video device.                                                                                          |
| <b>B</b> | VGA                                       | Connect the RGB CABLE from a computer.  Connect DVD input YCbCr / YPbPr, through optional RGB to COMPONENT ADAPTOR.                   |
| <b>3</b> | Digital Video (HDMI)<br>(For D326WX only) | Connect the Digital Video from any video device                                                                                       |

#### Warning:

As a safety precaution, disconnect all power to the projector and connecting devices before making connections.

#### Starting and Shutting down the Projector

- Connect the power cord to the projector. Connect the other end to a wall outlet.
   The Power and Ready LEDs on the projector light.
- 2. Turn on the connected devices.
- **3.** Ensure the **Ready** LED displays a solid orange and not a flashing orange. Then press the **O Power** button to turn on the projector.

The projector splash screen displays and connected devices are detected.

See Setting an Access Password (Security Lock) on page 13 if security lock is enabled.

If more than one input device is connected, press the Source button and use
 ▼ to scroll among devices.
 (Component is supported through the RGB to COMPONENT ADAPTER.)

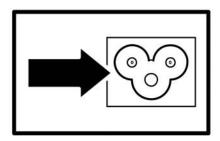

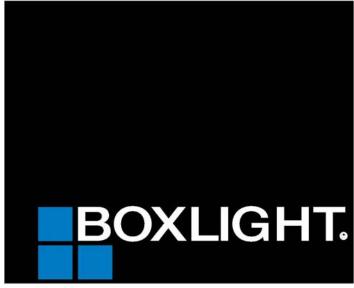

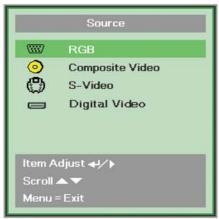

- RGB: Analog RGB
   Component: DVD input YCbCr / YPbPr, or
   HDTV input YPbPr via HD15 connector
- Composite Video: Traditional composite video
- S-Video: Super video (Y/C separated)
- Digital Video (HDMI): Digital Video source

**5.** When the "Power Off? /Press Power again" message appears, press the **Power** button. The projector turns off.

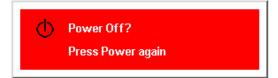

#### Caution:

- 1. Be sure to remove the lens cap before starting projector.
- 2. Do not unplug the power cord until the **Ready** LED stops flashing–indicating the projector has cooled down.

#### Setting an Access Password (Security Lock)

You can use the four (arrow) buttons to set a password and prevent unauthorized use of the projector. When enabled, the password must be entered after you power on the projector. (See *Navigating the OSD* on page 18 and *Setting the OSD Language* on page 19 for help on using OSD menus.)

#### Important:

Keep the password in a safe place. Without the password, you will not be able to use the projector. If you lose the password, contact your reseller for information on clearing the password.

- 1. Press the **Menu** button to open the OSD menu.
- 2. Press the cursor **◄►** button to move to the **Installation I** menu.

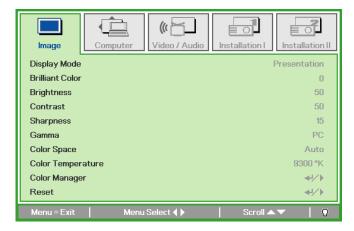

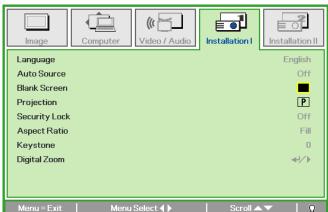

- 3. Press the cursor ▲ ▼ button to select **Security Lock**.
- 4. Press the cursor ◀► button to enable or disable security lock function.

A password dialog box automatically appears.

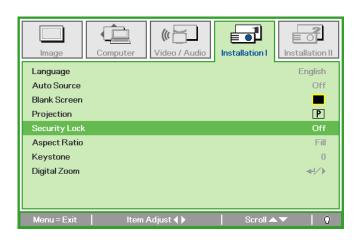

5. You can use the cursor buttons ▲ ▼ ◀ ▶ either on keypad or IR remote control for password entry. You can use any combination including the same arrow five times, but not less than five.

Press the cursor buttons in any order to set the password. Push the **Menu** button to exit the dialog box.

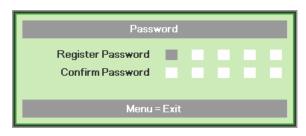

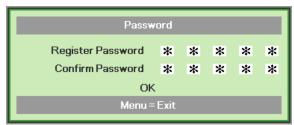

6. The password confirm menu appears when user presses the power-on key in case the **Security Lock** is enabled.

Enter the password in the order you set it at step 5. In case you forget the password, please contact the service center.

Service center will validate the owner and help reset the password.

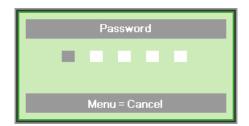

#### **Adjusting the Projector Level**

Take note of the following when setting up the projector:

- The projector table or stand should be level and sturdy.
- Position the projector so that it is perpendicular to the screen.
- Ensure the cables are in a safe location. You could trip over them.

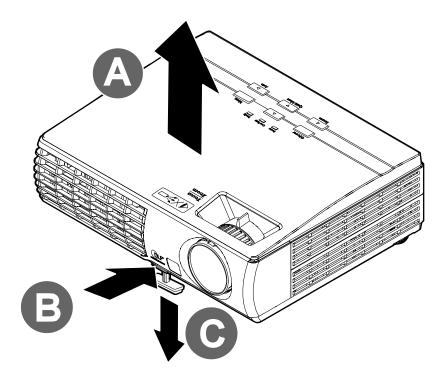

1. To raise the level of the projector, lift the projector [A] and press the height-adjuster button [B].

The height adjuster drops down [C].

- 2. To lower the level of the projector, press the height-adjuster button and push down on the top of the projector.
- **3.** To adjust the angle of the picture, turn the tilt-adjuster [**D**] right or left until the desired angle has been achieved.

#### Adjusting the Zoom, Focus and Keystone

- 1. Use the Image-zoom control (on the projector only) to resize the projected image and screen size **B**.
- 2. Use the Image-focus control (on the projector only) to sharpen the projected image A.
- 3. Use the Quick Menu button on the projector or Keystone on the remote control to correct imagetrapezoid (wider top or bottom) effect.

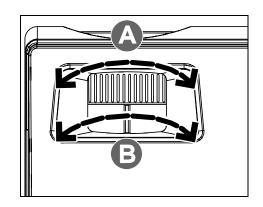

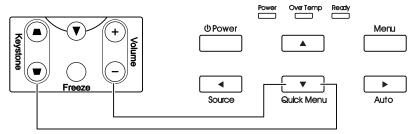

Remote control and OSD panel

4. The keystone control appears on the display.

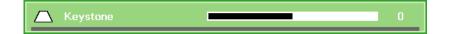

## **Adjusting the Volume**

1. Press the Volume +/buttons on the remote
control.
The volume control
appears on the display.

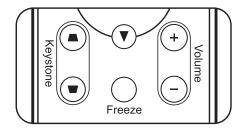

2. Press the **Down Cursor** button on the keypad to adjust **Volume** +/-.

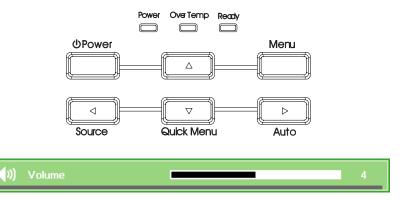

**3.** Press the **Mute** button to turn off the volume (This feature is available only on the remote).

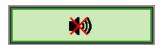

## ON-SCREEN DISPLAY (OSD) MENU SETTINGS

#### **OSD Menu Controls**

The projector has an OSD that lets you make image adjustments and change various settings.

#### Navigating the OSD

You can use the remote control cursor buttons or the buttons on the top of the projector to navigate and make changes to the OSD. The following illustration shows the corresponding buttons on the remote control and on the projector.

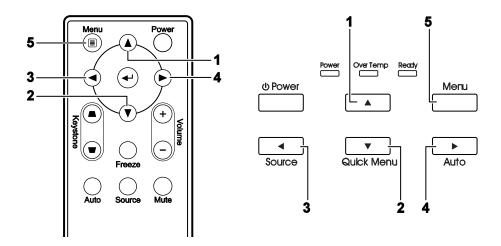

- 1. To enter the OSD, press the **Menu** button.
- There are five menus. Press the cursor ◀►
  button to move through the menus.
- 3. Press the cursor ▲ ▼ button to move up and down in a menu.
- 4. Press **◄** ▶ to change values for settings.
- 5. Press **Menu** to close the OSD or leave a submenu.

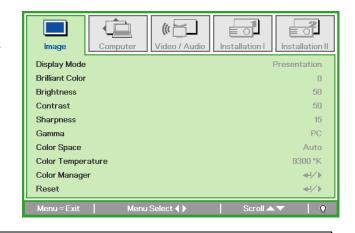

#### Note:

Depending on the video source, not all items in the OSD are available. For example, the **Horizontal/Vertical Position** items in the Computer menu can only be modified when connected to a PC. Items that are not available cannot be accessed and are grayed out.

#### **Setting the OSD Language**

Set the OSD language to your preference before continuing.

1. Press the **Menu** button. Press the cursor **◄** ▶ button to navigate to Installation I.

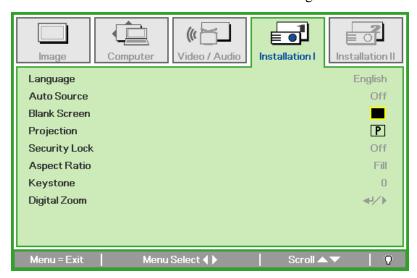

2. Press the cursor ▲ ▼ button until **Language** is highlighted.

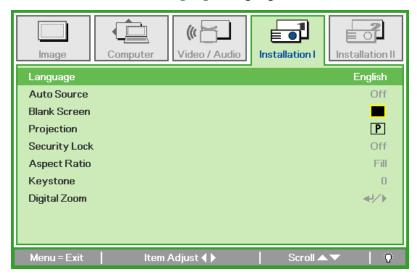

- 3. Press the cursor ◀▶ button until the language you want is highlighted.
- 4. Press the **Menu** button twice to close the OSD.

#### **OSD Menu Overview**

Use the following illustration to quickly find a setting or determine the range for a setting.

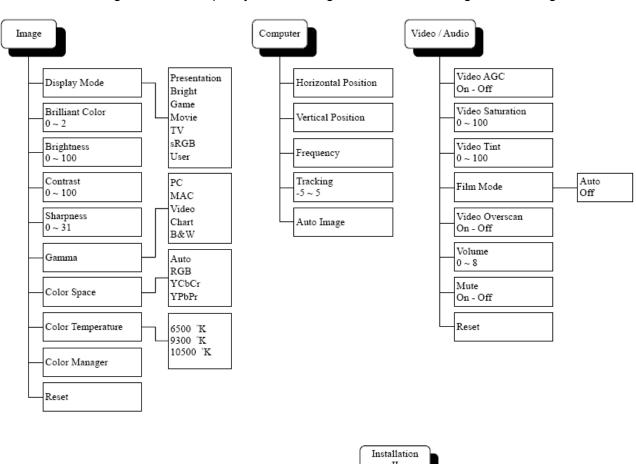

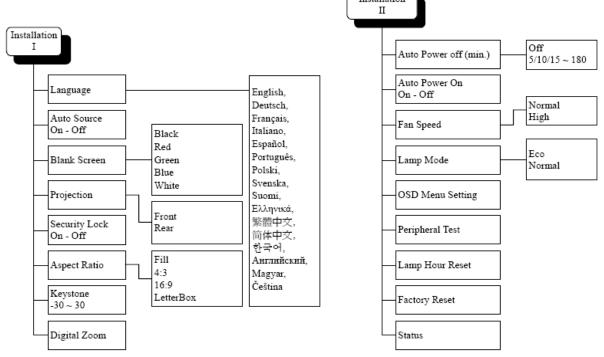

#### **OSD Sub-Menu Overview**

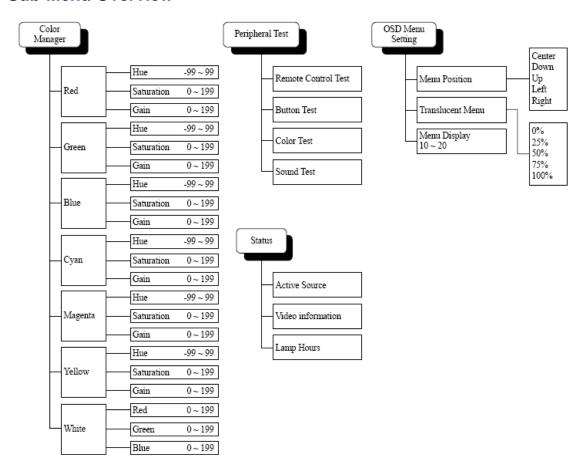

#### **Image Menu**

Press the **Menu** button to open the **OSD** menu. Press the cursor ◀▶ button to move to the **Image Menu**. Press the cursor ▲▼ button to move up and down in the **Image** menu. Press ◀▶ to change values for settings.

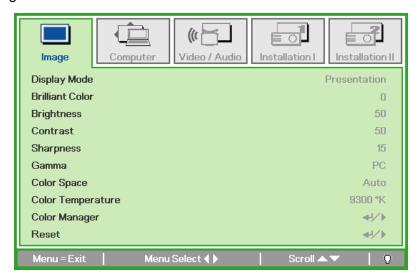

| ITEM              | DESCRIPTION                                                                                                    |
|-------------------|----------------------------------------------------------------------------------------------------|
| Display Mode      | Press the cursor ◀▶ button to set the display mode.                                                               |
| Brilliant Color   | Press the cursor ◀▶ button to adjust the Brilliant Color value.                                                   |
| Brightness        | Press the cursor ◀▶ button to adjust the display brightness.                                                      |
| Contrast          | Press the cursor ◀▶ button to adjust the display contrast.                                                        |
| Sharpness         | Press the cursor ◀▶ button to adjust the display sharpness level.                                                 |
| Gamma             | Press the cursor ◀▶ button to adjust the gamma correction of the display.                                         |
| Color Space       | Press the cursor ◀▶ button to adjust the color space.                                                             |
| Color Temperature | Press the cursor ◀▶ button to select different color temperature.                                                 |
| Color Manager     | Press <b>Enter</b> / ▶ to enter the color manager menu. See <i>Color Manager</i> on page 23 for more information. |
| Reset             | Press <b>Enter</b> / ▶ to reset all settings to default values.                                                   |

## Color Manager

Press  $\blacktriangleleft$  (Enter) /  $\blacktriangleright$  to enter the color manger sub menu.

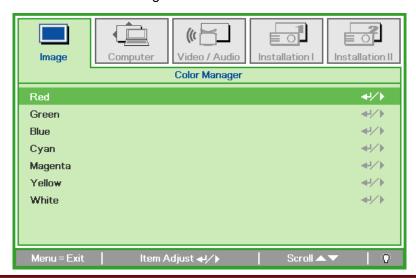

| ITEM    | DESCRIPTION                                                                                              |
|---------|----------------------------------------------------------------------------------------------------|
| Red     | Select to enter the Red Color Manager. Press the ◀▶ buttons to adjust the Hue, Saturation, and Gain.     |
| Green   | Select to enter the Green Color Manager. Press the ◀▶ buttons to adjust the Hue, Saturation, and Gain.   |
| Blue    | Select to enter the Blue Color Manager. Press the ◀▶ buttons to adjust the Hue, Saturation, and Gain.    |
| Cyan    | Select to enter the Cyan Color Manager. Press the ◀▶ buttons to adjust the Hue, Saturation, and Gain.    |
| Magenta | Select to enter the Magenta Color Manager. Press the ◀▶ buttons to adjust the Hue, Saturation, and Gain. |
| Yellow  | Select to enter the Yellow Color Manager. Press the ◀▶ buttons to adjust the Hue, Saturation, and Gain.  |
| White   | Select to enter the White Color Manager. Press the ◀▶ buttons to adjust the Hue, Saturation, and Gain.   |

#### **Computer Menu**

Press the **Menu** button to open the **OSD** menu. Press the cursor ◀▶ button to move to the **Computer** menu. Press the cursor ▲ ▼ button to move up and down in the computer menu. Press ◀▶ to change values for settings.

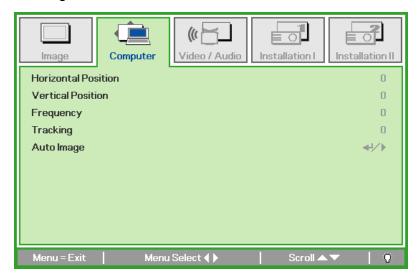

| ITEM                | DESCRIPTION                                                                 |
|---------------------|-----------------------------------------------------------------------------|
| Horizontal Position | Press the cursor ◀▶ button to adjust the display position to left or right. |
| Vertical Position   | Press the cursor ◀▶ button to adjust the display position to up or down.    |
| Frequency           | Press the cursor ◀▶ button to adjust the A/D sampling clock.                |
| Tracking            | Press the cursor ◀▶ button to adjust the A/D sampling dot.                  |
| Auto Image          | Press                                                                       |

#### Video/Audio Menu

Press the **Menu** button to open the **OSD** menu. Press the cursor **◄►** button to move to the **Video/Audio** menu. Press the cursor **▲▼** button to move up and down in the **Video/Audio** menu. Press **◄►** to change values for settings.

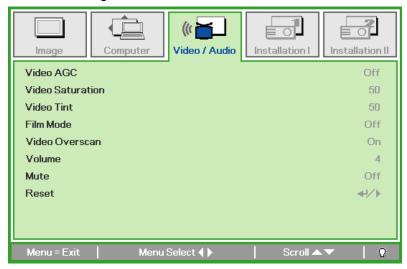

| Ітем             | DESCRIPTION                                                                            |
|------------------|----------------------------------------------------------------------------------------|
| Video AGC        | Press the ◀▶ buttons to enable or disable the Automatic Gain Control for video source. |
| Video Saturation | Press the ◀▶ buttons to adjust the video saturation.                                   |
| Video Tint       | Press the ◀▶ buttons to adjust the video tint/hue.                                     |
| Film Mode        | Press the ◀▶ buttons to select a different film mode.                                  |
| Video Overscan   | Press the ◀▶ buttons to enable or disable video over scan.                             |
| Volume           | Press the ◀▶ buttons to adjust the audio volume level.                                 |
| Mute             | Press the ◀▶ buttons to turn On or Off the speaker.                                    |
| Reset            | Press <b>Enter</b> / ▶ to reset all settings to default values.                        |

#### Note:

Video jagging may occur when playing interlace video. To overcome this issue, open the Video / Audio menu and adjust the Film Mode feature.

#### Installation I Menu

Press the **Menu** button to open the **OSD** menu. Press the cursor ◀▶ button to move to the **Installation I** menu. Press the cursor ▲ ▼ button to move up and down in the **Installation I** menu. Press ◀▶ to change values for settings.

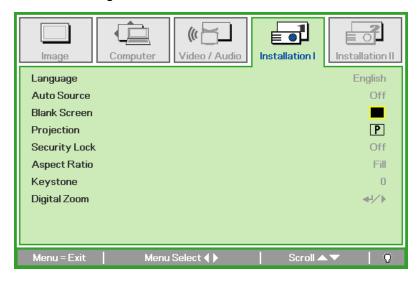

| ITEM          | DESCRIPTION                                                                                                    |
|---------------|----------------------------------------------------------------------------------------------------|
| Language      | Press the cursor ◀▶ button to select a different localization menu.                                                         |
| Auto Source   | Press the cursor ◀▶ button to enable or disable the automatically searching of all input port to find out the valid source. |
| Blank Screen  | Press the cursor ◀▶ button to select different color to blank the screen.                                                   |
| Projection    | Press the cursor ◀▶ button to choose from two projection methods:                                                           |
| Security Lock | Press the cursor ◀▶ button to enable or disable security lock function.                                                     |
| Aspect Ratio  | Press the cursor ◀▶ button to adjust the video aspect ratio.                                                                |
|               | Note: The Aspect Ratio function is only accessible when the Digital Zoom is not active.                                     |
| Keystone      | Press the cursor ◀▶ button to adjust the display keystone.                                                                  |
| Digital Zoom  | Press <b>Enter</b> / ▶ to enter the Digital Zoom menu. Press ▲ to zoom in; press ▼ to zoom out.                             |
|               | Use the buttons to employ the Pan function.                                                                                 |
|               | Note: You must zoom in before the Pan menu is accessible.                                                                   |
|               | Note: Digital zoom is disabled in SXGA/SXGA+/UXGA resolutions.                                                              |

#### Installation II Menu

Press the **Menu** button to open the **OSD** menu. Press the cursor **◄►** button to move to the **Installation II** menu. Press the cursor **▲▼** button to move up and down in the **Installation II** menu.

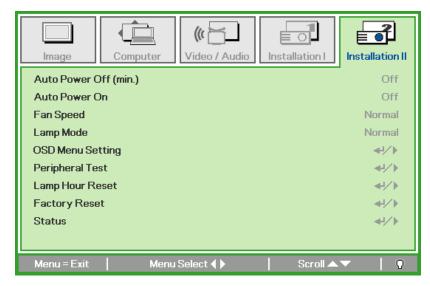

| ITEM                  | DESCRIPTION                                                                                                    |
|-----------------------|----------------------------------------------------------------------------------------------------|
| Auto Power Off (min.) | Press the cursor ◀▶ button to enable or disable automatic shutdown of lamp when no signal.                                                                                     |
| Auto Power On         | Press the cursor ◀▶ button to enable or disable automatic power On when AC power is supplied.                                                                                  |
| Fan Speed             | Press the cursor ◀▶ button to toggle between Normal and High fan speeds.  Note: We recommend selecting high speed in high temperatures, high humidity, or high altitude areas. |
| Lamp Mode             | Press the cursor ◀► button to select the lamp mode for higher brightness or lower brightness to save lamp life.                                                                |
| OSD Menu Setting      | Press 	← (Enter) / ► to enter the OSD setting menu. See page 18 for more information on OSD setting menu.                                                                      |
| Peripheral Test       | Press 	← (Enter) / ► to enter the <b>Peripheral Test</b> menu. See page 29 for more information on Peripheral Test.                                                            |
| Lamp Hour Reset       | Press 	← (Enter) / ► to confirm lamp hour reset. Press Menu to cancel. See page 29 for more information on Lamp Hour Reset.                                                    |
| Factory Reset         | Press 	← (Enter) / ► to reset the entire item to default value. See page 30 for more information on Factory Reset.                                                             |
| Status                | Press 	← (Enter) / ► to enter the <b>Status</b> menu. See page 30 for more information on Status.                                                                              |

## OSD Menu Setting

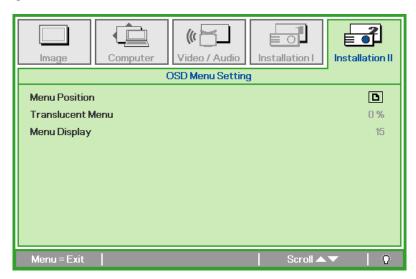

| ITEM             | DESCRIPTION                                                 |
|------------------|-------------------------------------------------------------|
| Menu Position    | Press ◀▶ button to select different OSD location.           |
| Translucent Menu | Press ◀▶ button to select OSD background translucent level. |
| Menu Display     | Press ◀▶ button to select OSD timeout delay.                |

# Peripheral Test

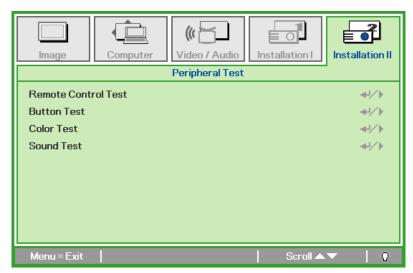

| ITEM                | DESCRIPTION |
|---------------------|-------------|
| Remote Control Test | Press       |
| Button Test         | Press       |
| Color Test          | Press       |
| Sound Test          | Press       |

## Lamp Hour Reset

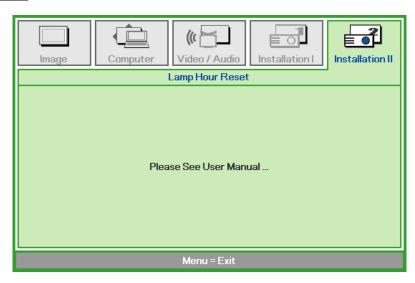

Please refer to Resetting the Lamp on page 33 to reset the lamp hour counter.

## Factory Reset

Press the cursor ▲ ▼ button to move up and down in the **Installation II** menu. Select the **Factory Reset** sub menu and press ← (Enter) / ► to reset all the menu items to the factory default values.

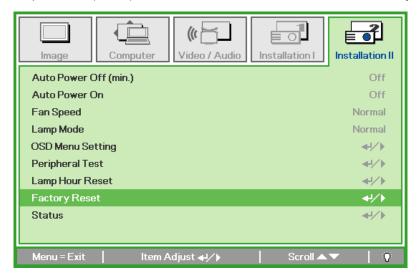

## Status

Press the cursor ▲ ▼ button to move up and down in the **Installation II** menu. Select the **Installation II** sub menu and press ← (Enter) / ► to enter the **Status** sub menu.

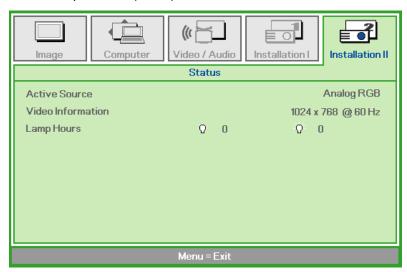

| Ітем              | DESCRIPTION                                                                               |
|-------------------|-------------------------------------------------------------------------------------------|
| Active Source     | Display the activated source.                                                             |
| Video Information | Displays resolution/video information for RGB source and color standard for Video source. |
| Lamp Hours        | Lamp hour used information is displayed. ECO and Normal counter are separated.            |

# MAINTENANCE AND SECURITY

## **Replacing the Projection Lamp**

The projection lamp should be replaced when it burns out. It should only be replaced with a certified replacement part, which you can order from your local dealer.

### Important:

- a. The projection lamp used in this product contains a small amount of mercury
- **b.** Do not dispose this product with general household waste.
- **c.** Disposal of this product must be carried out in accordance with the regulations of your local authority.

### Warning:

Be sure to turn off and unplug the projector at least 30 minutes before replacing the lamp. Failure to do so could result in a severe burn.

- 1. Loosen the two captive screws on the lamp compartment cover (A).
- 2. Remove the lamp compartment cover (B).

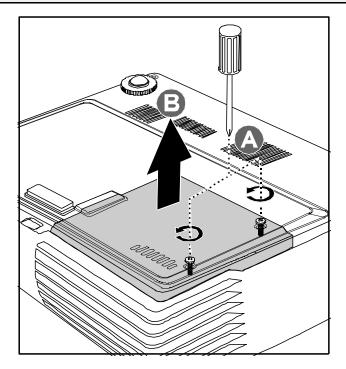

- 3. Remove the two screws from the lamp module (A).
- 4. Lift the module handle up (B).

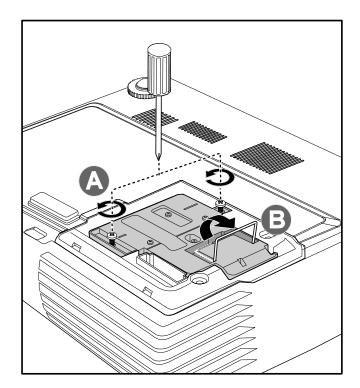

**5.** Pull firmly on the module handle to remove the lamp module.

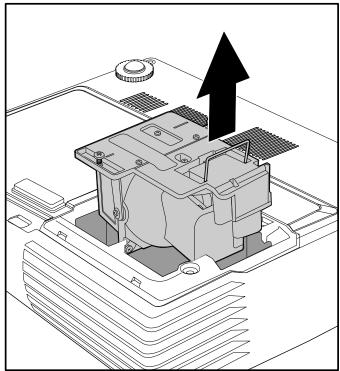

6. Reverse steps 1 to 5 to install the new lamp module. While installing, align the lamp module with the connector and ensure it is level to avoid damage.

**Note:** The lamp module must sit securely in place and the lamp connector must be connected properly before tightening the screws.

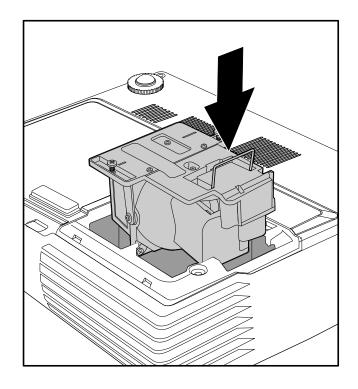

## Resetting the Lamp

After replacing the lamp, you should reset the lamp hour counter to zero. Refer to the following:

- 1. Press the **Menu** button to open the OSD menu.
- 2. Press the cursor **◄►** button to move to the **Installation II** menu.
- 3. Press the cursor ▲ ▼ button to move down to **Lamp Hour Reset**.
- 4. Press the cursor ▶ or ➡ button.

A message screen appears.

- **5.** Press  $\bigvee \triangle \triangleleft \triangleright$  buttons to reset the lamp hour.
- 6. Press the Menu button to get back to Installation II.

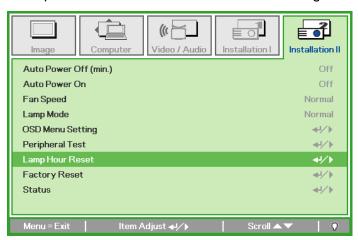

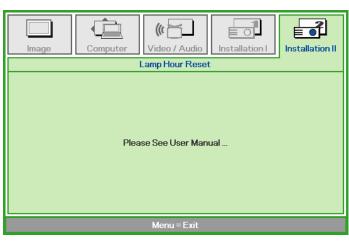

## Cleaning the Projector

Cleaning the projector to remove dust and grime will help ensure trouble-free operation.

#### Warning:

- **1.** Be sure to turn off and unplug the projector at least 30 minutes before cleaning. Failure to do so could result in a severe burn.
- **2.** Use only a dampened cloth when cleaning. Do not allow water to enter the ventilation openings on the projector.
- **3.** If a little water gets into the projector interior while cleaning, leave unplugged in a well-ventilated room for several hours before using.
- 4. If a lot of water gets into the projector interior when cleaning, have the projector serviced.

## Cleaning the Lens

You can purchase optic lens cleaner from most camera stores. Refer to the following to clean the projector lens.

- 1. Apply a little optic lens cleaner to a clean soft cloth. (Do not apply the cleaner directly to the lens.)
- 2. Lightly wipe the lens in a circular motion.

#### Caution:

- 1. Do not use abrasive cleaners or solvents.
- 2. To prevent discoloration or fading, avoid getting cleaner on the projector case.

## Cleaning the Case

Refer to the following to clean the projector case.

- 1. Wipe off dust with a clean dampened cloth.
- 2. Moisten the cloth with warm water and mild detergent (such as used to wash dishes), and then wipe the case.
- 3. Rinse all detergent from the cloth and wipe the projector again.

#### Caution:

To prevent discoloration or fading of the case, do not use abrasive alcohol-based cleaners.

# Using the Kensington® Lock

If you are concerned about security, attach the projector to a permanent object with the Kensington slot and a security cable.

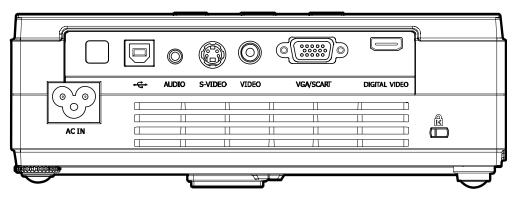

### Note:

Contact your vendor for details on purchasing a suitable Kensington security cable.

The security lock corresponds to Kensington's MicroSaver Security System. If you have any comment, contact: Kensington, 2853 Campus Drive, San Mateo, CA 94403, U.S.A. Tel: 800-535-4242, <a href="http://www.Kensington.com">http://www.Kensington.com</a>.

## **Common problems and solutions**

These guidelines provide tips to deal with problems you may encounter while using the projector. If the problem remains unsolved, contact your dealer for assistance.

Often after time spent troubleshooting, the problem is traced to something as simple as a loose connection. Check the following before proceeding to the problem-specific solutions.

- Use some other electrical device to confirm that the electrical outlet is working.
- Ensure the projector is turned on.
- Ensure all connections are securely attached.
- Ensure the attached device is turned on.
- Ensure a connected PC is not in suspending mode.
- Ensure a connected notebook computer is configured for an external display. (This is usually done by pressing an Fn-key combination on the notebook.)

## **Tips for Troubleshooting**

In each problem-specific section, try the steps in the order suggested. This may help you to solve the problem more quickly.

Try to pin point the problem and thus avoid replacing non-defective parts.

For example, if you replace batteries and the problem remains, put the original batteries back and go to the next step.

Keep a record of the steps you take when troubleshooting: The information may be useful when calling for technical support or for passing on to service personnel.

## **LED Error Messages**

| ERROR CODE MESSAGES        | Power LED Blink | Over Temp LED | Ready LED Blink |
|----------------------------|-----------------|---------------|-----------------|
| Over temperature           | 0               | ON            | 0               |
| Thermal break status error | 4               | 0             | 0               |
| Lamp error                 | 5               | 0             | 0               |
| Fan1 error                 | 6               | 0             | 1               |
| Fan2 error                 | 6               | 0             | 2               |
| Fan3 error                 | 6               | 0             | 3               |
| Lamp door open             | 7               | 0             | 0               |
| DMD error                  | 8               | 0             | 0               |
| Color wheel error          | 9               | 0             | 0               |

In the event of an error, please disconnect the AC power cord and wait for one (1) minute before restarting the projector. If the **Power** or **Ready** LEDs are still blinking or the **Over Temp** LED is lit, contact your service center.

## **Image Problems**

### Problem: No image appears on the screen

- 1. Verify the settings on your notebook or desktop PC.
- 2. Turn off all equipment and power up again in the correct order.

### Problem: The image is blurred

- 1. Adjust the **Focus** on the projector.
- 2. Press the Auto button on the remote control or projector.
- 3. Ensure the projector-to-screen distance is within the 10-meter (33-feet) specified range.
- 4. Check that the projector lens is clean.

#### Problem: The image is wider at the top or bottom (trapezoid effect)

- 1. Position the projector so it is as perpendicular to the screen as possible.
- 2. Use the **Keystone** button on the remote control or **Quick Menu** on the projector to correct the problem.

#### Problem: The image is reversed

Check the **Projection** setting on the **Installation I** menu of the OSD.

#### Problem: The image is streaked

- 1. Set the **Frequency** and **Tracking** settings on the **Computer** menu of the OSD to the default settings.
- 2. To ensure the problem is not caused by a connected PC's video card, connect to another computer.

#### Problem: The image is flat with no contrast

Adjust the **Contrast** setting on the **Image** menu of the OSD.

#### Problem: The color of the projected image does not match the source image.

Adjust the Color Temperature and Gamma settings on the Image menu of the OSD.

## **Lamp Problems**

### Problem: There is no light from the projector

- 1. Check that the power cable is securely connected.
- 2. Ensure the power source is good by testing with another electrical device.
- 3. Restart the projector in the correct order and check that the **Power** LED is green.
- 4. If you have replaced the lamp recently, try resetting the lamp connections.
- 5. Replace the lamp module.
- 6. Put the old lamp back in the projector and have the projector serviced.

#### Problem: The lamp goes off

- 1. Power surges can cause the lamp to turn off. Re-plug power cord. When the **Ready** LED is on, press the power button.
- 2. Replace the lamp module.
- 3. Put the old lamp back in the projector and have the projector serviced.

## **Remote Control Problems**

### Problem: The projector does not respond to the remote control

- 1. Direct the remote control towards remote sensor on the projector.
- 2. Ensure the path between remote and sensor is not obstructed.
- 3. Turn off any fluorescent lights in the room.
- 4. Check the battery polarity.
- **5.** Replace the batteries.
- 6. Turn off other Infrared-enabled devices in the vicinity.
- 7. Have the remote control serviced.

#### Audio Problems

### Problem: There is no sound

- 1. Adjust the volume on the remote control.
- 2. Adjust the volume of the audio source.
- 3. Check the audio cable connection.
- 4. Test the source audio output with other speakers.
- 5. Have the projector serviced.

#### Problem: The sound is distorted

- 1. Check the audio cable connection.
- 2. Test the source audio output with other speakers.
- 3. Have the projector serviced.

## **Having the Projector Serviced**

If you are unable to solve the problem, you should have the projector serviced. Pack the projector in the original carton. Include a description of the problem and a checklist of the steps you took when trying to fix the problem: The information may be useful to service personnel. For servicing, contact the BOXLIGHT Service department at 866.972.1549.

# **Specifications**

| Model                        | TraveLight3                                              |
|------------------------------|----------------------------------------------------------|
| Display type                 | TI DMD Type X, 0.55 inches, XGA                          |
| Resolution                   | XGA 1024x768 Native                                      |
| Projection distance          | 1.5 meters ~ 10 meters                                   |
| Projection screen size       | 34 to 260 inches                                         |
| Projection lens              | Manual focus / Manual zoom                               |
| Zoom ratio                   | 1.15:1                                                   |
| Vertical keystone correction | +/- 15 degrees                                           |
| Projection methods           | Desktop front/rear                                       |
| Data compatibility           | IBM PC or compatibles (VGA, SVGA, XGA, SXGA, UXGA), Mac  |
| SDTV/EDTV/ HDTV              | 480i, 576i, 480p, 576p, 720p, 1080i                      |
| Video compatibility          | NTSC/NTSC 4.43, PAL (B/G/H/I/M/N 60), SECAM              |
| H-Sync                       | 15, 31 - 70 KHz                                          |
| V-Sync                       | 50 - 85 Hz                                               |
| Safety certification         | FCC-B, UL, cUL, CB, CE, CCC                              |
| Operation temperature        | 5° ~ 35°C                                                |
| Dimensions                   | 220 mm (W) x 71 mm (H) x 178 mm (D)                      |
| AC Input                     | AC Universal 100 ~ 240, Typical @ 110 VAC (100~240)/±10% |
| Power consumption            | Typical 260W (standard mode); Typical 210W (ECO mode)    |
| Stand By                     | < 5 watts                                                |
| Lamp                         | Normal Mode: 200W; Eco Mode: 160W                        |
| Audio speaker                | 1W / 4 ohm mono speaker                                  |
| PC                           | RGB                                                      |
| Video                        | Composite video (RCA X 1)                                |
| v ideo                       | S-Video (Mini-DIN)                                       |
| Audio                        | Mini-jack                                                |
| Security                     | Kensington lock                                          |

# Input connectors

| PC       | VGA                      |
|----------|--------------------------|
|          | USB (Service only)       |
| 37:4     | Composite video (RCAx1)  |
| Video    | S-Video (Mini-DIN); HDMI |
| Audio    | Mini-jack                |
| Security | Kensington slot          |

# **Projection Distance V.S. Projection Size**

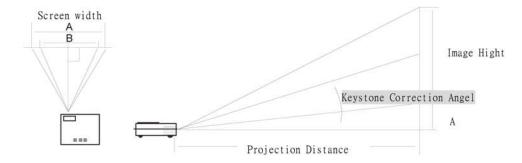

| Maximu                   | m Screen S             | ize (W)  |         |                        | Maximum S      | creen Size    | (Tele)  |
|--------------------------|------------------------|----------|---------|------------------------|----------------|---------------|---------|
| Projection<br>Distance L | diagonal<br><b>XGA</b> | Height C | Width A | Projection<br>Distance | diagona<br>XGA | l<br>Height D | Width B |
| 1.16m                    | 0.76m                  | 0.46m    | 0.61m   | 1.34m                  | 0.76m          | 0.46m         | 0.61m   |
| 3.8'                     | 30"                    | 18"      | 24"     | 4.4'                   | 30"            | 18"           | 24"     |
| 2.32m                    | 1.52m                  | 0.91m    | 1.22m   | 2.68m                  | 1.52m          | 0.91m         | 1.22m   |
| 7.6'                     | 60"                    | 36"      | 48"     | 8.8'                   | 60"            | 36"           | 48"     |
| 3.47m                    | 2.29m                  | 1.37m    | 1.83m   | 4.02m                  | 2.29m          | 1.37m         | 1.83m   |
| 11.4'                    | 90"                    | 54"      | 72"     | 13.2'                  | 90"            | 54"           | 72"     |
| 4.63m                    | 3.05m                  | 1.83m    | 2.44m   | 5.36m                  | 3.05m          | 1.83m         | 2.44m   |
| 15.2'                    | 120"                   | 72"      | 96"     | 17.6'                  | 120"           | 72"           | 96"     |
| 5.79m                    | 3.81m                  | 2.29m    | 3.05m   | 6.71m                  | 3.81m          | 2.29m         | 3.05m   |
| 19'                      | 150"                   | 90"      | 120"    | 22'                    | 150"           | 90"           | 120"    |
| 7.72m                    | 5.08m                  | 3.05m    | 4.06m   | 8.94m                  | 5.08m          | 3.05m         | 4.06m   |
| 25.3'                    | 200"                   | 120"     | 160"    | 29.3'                  | 200"           | 120"          | 160"    |
| 9.65m                    | 6.35m                  | 3.81m    | 5.08m   | 11.18m                 | 6.35m          | 3.81m         | 5.08m   |
| 31.7'                    | 250"                   | 150"     | 200"    | 36.7'                  | 250"           | 150"          | 200"    |
| 11.58m                   | 7.62m                  | 4.57m    | 6.1m    |                        |                |               |         |
| 38'                      | 300"                   | 180"     | 240"    |                        |                |               |         |

# **Timing Mode Table**

The projector can display several resolutions. The following table outlines the resolutions that can be displayed by the projector.

| Signal      | Resolution Frequency | Refresh |                  | XGA   |         |        |
|-------------|----------------------|---------|------------------|-------|---------|--------|
|             |                      | (KHz)   | Rate <b>(Hz)</b> | Video | Digital | Analog |
| NTSC        |                      | 15.734  | 60.0             | 0     |         |        |
| PAL / SECAM |                      | 15.625  | 50.0             | 0     |         |        |
|             | 640 x 350            | 31.5    | 70.1             | -     |         | 0      |
|             | 640 x 350            | 37.9    | 85.1             |       | -       | 0      |
|             | 720 x 350            | 31.5    | 70               |       |         | 0      |
|             | 640 x 400            | 31.5    | 70.1             |       |         | 0      |
|             | 640 x 400            | 37.9    | 85.1             | 1044  | -       | 0      |
|             | 720 x 400            | 31.5    | 70               |       |         | 0      |
|             | 720 x 400            | 37.9    | 85               |       | -       | 0      |
|             | 640 x 480            | 31.5    | 60               | 1000  |         | 0      |
|             | 640 x 480            | 37.9    | 72.8             |       |         | 0      |
|             | 640 x 480            | 37.5    | 75               | 120   |         | O      |
|             | 640 x 480            | 43.3    | 85               |       |         | 0      |
|             | 800 x 600            | 35.2    | 56.3             |       |         | 0      |
| VESA        | 800 x 600            | 37.9    | 60.3             | -     | -       | 0      |
| VLOA        | 800 x 600            | 46.9    | 75               |       |         | 0      |
|             | 800 x 600            | 48.1    | 72.2             | 1044  | -       | O      |
|             | 800 x 600            | 53.7    | 85.1             |       |         | 0      |
|             | 1024 x 768           | 48.4    | 60               |       |         | 0      |
|             | 1024 x 768           | 56.5    | 70.1             | -     |         | 0      |
|             | 1024 x 768           | 57.7    | 72               |       |         | 0      |
|             | 1024 x 768           | 60.0    | 75               |       |         | 0      |
|             | 1024 x 768           | 68.7    | 85               |       |         | 0      |
|             | 1280 x 1024          | 64.0    | 60               |       |         | 0      |
|             | 1280 x 1024          | 80.0    | 75               |       |         | 0      |
|             | 1280 x 1024          | 91.1    | 85               |       |         | 0      |
|             | 1280 x 768           | 47.4    | 60               | 10-1  |         | 0      |
|             | 1600 x1200           | 75.0    | 60               |       |         | 0      |

| Signal                      | Resolution | Frequency<br>(KHz) | Refresh<br>Rate <b>(Hz)</b> | Video | <b>XGA</b><br>Digital | Analog |
|-----------------------------|------------|--------------------|-----------------------------|-------|-----------------------|--------|
|                             | 800x600    |                    | 60                          |       | -                     | 0      |
|                             | 800x600    |                    | 72                          |       |                       | 0      |
|                             | 800x600    |                    | 75                          |       |                       | 0      |
|                             | 800x600    |                    | 85                          |       | -                     | 0      |
|                             | 1024x768   |                    | 60                          | •     | -                     | 0      |
|                             | 1024x768   |                    | 70                          |       |                       | 0      |
|                             | 1024x768   | -                  | 75                          |       |                       | 0      |
| 2<br>54555 000 10 0         | 1024x768   |                    | 85                          |       |                       | 0      |
| Macbook<br>相容性              | 1280x720   |                    | 60                          |       |                       |        |
| Antibiation (               | 1280x720   |                    | 75                          | 2     |                       |        |
|                             | 1280x720   | -                  | 85                          |       | -                     |        |
|                             | 1280x768   |                    | 60                          | -     | -                     | 0      |
|                             | 1280x768   |                    | 75                          |       | -                     | 0      |
|                             | 1280x768   | -                  | 85                          |       |                       | 0      |
|                             | 1280x800   |                    | 60                          |       | -                     | 0      |
|                             | 1280x1024  |                    | 60                          |       | -                     |        |
|                             | 1280x1024  |                    | 75                          |       |                       |        |
|                             | 800x600    |                    | 60                          |       |                       | 0      |
|                             | 800x600    |                    | 72                          |       |                       | 0      |
|                             | 800x600    |                    | 75                          |       | -                     | 0      |
|                             | 800x600    |                    | 85                          |       |                       | 0      |
|                             | 1024x768   |                    | 60                          | -     |                       | 0      |
|                             | 1024x768   |                    | 70                          |       |                       | 0      |
|                             | 1024x768   |                    | 75                          |       |                       | 0      |
|                             | 1024x768   |                    | 85                          | 12    |                       | 0      |
| Mac book Pro<br>(Intel) 相容性 | 1280x720   |                    | 60                          | •     | -                     | 0      |
| 95 93 1071/2020/03466 52    | 1280x720   |                    | 75                          |       |                       |        |
|                             | 1280x720   |                    | 85                          |       | -                     |        |
|                             | 1280x768   |                    | 60                          |       |                       | 0      |
|                             | 1280x768   | -                  | 75                          |       | -                     | 0      |
|                             | 1280x768   | -                  | 85                          | -     | -                     | 0      |
|                             | 1280x800   |                    | 60                          |       | -                     | 0      |
|                             | 1280x1024  | -                  | 60                          |       | -                     | 0      |
|                             | 1280x1024  |                    | 75                          | -     | -                     | 0      |

| Signal              | Resolution | Frequency<br>(KHz) | Refresh<br>Rate <b>(Hz)</b> | Video | XGA<br>Digital | Analog |
|---------------------|------------|--------------------|-----------------------------|-------|----------------|--------|
|                     | 800x600    | -                  | 56                          |       |                |        |
|                     | 800x600    |                    | 60                          | -     | -              | 0      |
|                     | 800x600    |                    | 72                          |       |                | 0      |
|                     | 800x600    |                    | 75                          |       |                | 0      |
|                     | 800x600    | -                  | 85                          |       |                | 0      |
|                     | 1024x768   |                    | 60                          |       |                | 0      |
|                     | 1024x768   |                    | 70                          |       | -              | 0      |
| Power Mac G5        | 1024x768   |                    | 75                          | -     |                | 0      |
| 相容性                 | 1024x768   |                    | 85                          | 122   |                | 0      |
|                     | 1280x720   | -                  | 60                          |       |                |        |
|                     | 1280x720   |                    | 75                          |       |                |        |
|                     | 1280x720   |                    | 85                          |       |                |        |
|                     | 1280x768   |                    | 60                          |       |                |        |
|                     | 1280x800   |                    | 60                          |       |                |        |
|                     | 1280x1024  |                    | 60                          | 7     |                | 0      |
|                     | 1280x1024  |                    | 75                          | 1     |                | 0      |
|                     | 1280x1024  | -                  | 85                          | 100   |                |        |
|                     | 800x600    | -                  | 56                          | -     |                | -      |
|                     | 800x600    |                    | 60                          |       |                | 0      |
|                     | 800x600    |                    | 72                          |       |                | 0      |
|                     | 800x600    | -                  | 75                          | 1     |                | 0      |
|                     | 800x600    |                    | 85                          |       |                | 0      |
|                     | 1024x768   | -                  | 60                          |       |                | 0      |
|                     | 1024x768   |                    | 70                          |       |                | 0      |
|                     | 1024x768   | -                  | 75                          | 7     |                | 0      |
| Power Mac G4<br>相容性 | 1024x768   | -                  | 85                          |       | -              | 0      |
| 97699 W 74401       | 1280x720   |                    | 60                          | 100   |                |        |
|                     | 1280x720   | -                  | 75                          |       |                |        |
|                     | 1280x720   | -                  | 85                          | -     |                |        |
|                     | 1280x768   |                    | 60                          | 5.00  |                |        |
|                     | 1280x800   |                    | 60                          | -     | -              | 0      |
|                     | 1280x1024  |                    | 60                          | 177   |                | 0      |
|                     | 1280x1024  | -                  | 75                          |       |                | 0      |
|                     | 1280x1024  |                    | 85                          |       | -              |        |

| Signal | Resolution  | Resolution Frequency (KHz) | Refresh          | XGA   |         |        |
|--------|-------------|----------------------------|------------------|-------|---------|--------|
|        |             |                            | Rate <b>(Hz)</b> | Video | Digital | Analog |
|        | 1920 x 1080 | 33.8                       | 30.0             | 0     | -       |        |
| HDTV   | 1920 x 1080 | 28.1                       | 25.0             | 0     |         |        |
|        | 1280 x 720  | 45.0                       | 60.0             | 0     | -       |        |
| SDTV   | 720 x 576   | 31.3                       | 50.0             | 0     |         |        |
|        | 720 x 480   | 31.5                       | 60.0             | 0     |         |        |

: Frequency supported

-: Frequency not supported

- The resolution of the panel for the XGA is 1024 x 768. Resolution other than native resolution may display with uneven size of text or lines.
- HDTV timing: DVD player (main source), VG828 (secondary source).

# **Projector Dimensions**

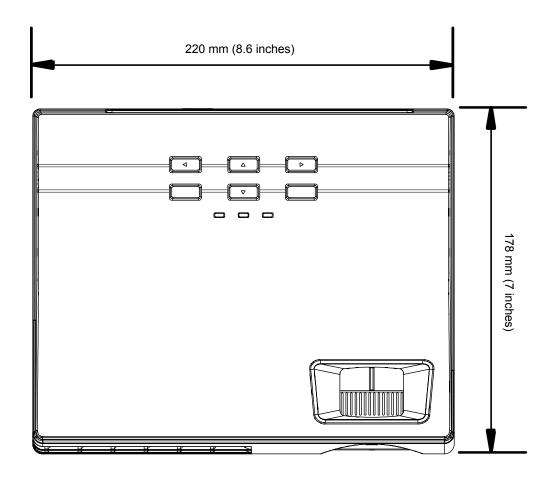

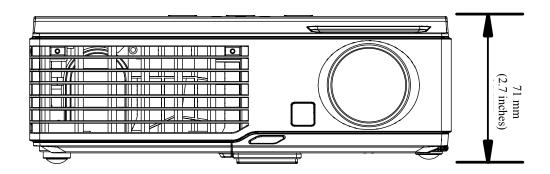

# REGULATORY COMPLIANCE

## **FCC Warning**

This equipment has been tested and found to comply with the limits for a Class B digital device pursuant to Part 15 of the FCC Rules. These limits are designed to provide reasonable protection against harmful interference when the equipment is operated in a commercial environment.

This equipment generates, uses, and can radiate radio frequency energy and, if not installed and used in accordance with the instruction manual, may cause harmful interference to radio communications. Operation of this equipment in a residential area is likely to cause harmful interference in which case the user will be required to correct the interference at his/her own expense.

Changes or modifications not expressly approved by the parties responsible for compliance could void the user's authority to operate the equipment.

### Canada

This class B digital apparatus complies with Canadian ICES-003.

## **Safety Certifications**

FCC-B, UL, and CCC

## EN 55022 Warning

This is a Class B product. In a domestic environment, it may cause radio interference, in which case the user may be required to take adequate measures. The typical use is in a conference room, meeting room, or auditorium.

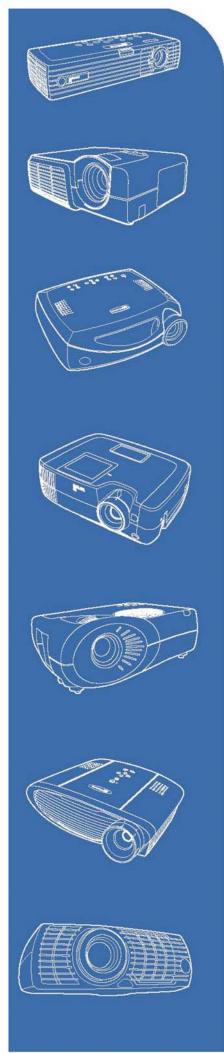

## **BOXLIGHT WARRANTIES**

### STANDARD PROJECTOR WARRANTY:

All BOXLIGHT projectors come with a three-year parts and labor warranty. BOXLIGHT Corporation warrants that the product manufactured by BOXLIGHT is free from defects in materials and workmanship under normal use during the term of the warranty. The warranty covers projectors, parts and labor only, and does not include lamps or accessories.

#### STANDARD LAMP WARRANTIES:

BOXLIGHT Corporation warranties lamps for 90 days from time of purchase, either as part of a projector, or sold separately. The warranty covers projectors, parts and labor only, and does not include lamps or accessories.

#### EXTENDED WARRANTY:

BOXLIGHT Extended Warranty gives you piece of mind by extending the original manufacturers warranty for an additional 1 or 2 years. The warranty covers projectors, parts and labor only, and does not include lamps or accessories.

#### **EXTENDED WARRANTY PLUS:**

Extended Warranty Plus provides a replacement unit of equal quality (within 20% of original unit's lumens) or a loaner unit to be sent to the customer for use while their unit is being repaired by our authorized service center. Optional Extended Warranty Plus coverage is available for all new BOXLIGHT products. Extended Warranty Plus is available in the U.S. only. Extended Warranty Plus warranties are transferable. The warranty covers projectors, parts and labor only, and does not include lamps or accessories.

#### EXTENDED LAMP WARRANTY:

BOXLIGHT's Extended Lamp Warranty extends the standard 90 day (or 500 hours warranty) to 1, 2 or 3 years depending on Extended Lamp Warranty purchased. Customer is limited to a maximum of two (2) lamp replacements during the contract period. BOXLIGHT may require a unit to be sent in for repair or evaluation when multiple lamp claims are exercised within warranty period. The warranty covers projectors, parts and labor only, and does not include lamps or accessories.

### **TERMS AND CONDITIONS:**

**Extended Warranty:** BOXLIGHT Corporation warrants that the product manufactured by BOXLIGHT is free from defects in materials and workmanship under normal use during the term of the Extended Warranty. The Extended Warranty term commences on the day the standard limited warranty ends. The Extended Warranty covers projectors only, and does not include lamps or accessories. Warranty covers parts and labor only. Extended warranties are transferable. This Extended Warranty is subject to all terms, limitations and exclusions set forth in the limited warranty statement for the associated product.

Plus Warranty: BOXLIGHT Extended Warranty Plus service provides a like new replacement projector in the event that your product experiences a mechanical or electronic failure within the terms of the extended warranty. Extended Warranty Plus covers manufacturer's mechanical and electronic failures only. Extended Warranty Plus coverage begins on the day that original product warranty expires. The maximum term for Extended Warranty Plus coverage on any product is five (5) years from the original date of purchase. Extended Warranty Plus is available in the U.S. only. Do NOT return defective equipment to dealers, retail stores, or place of purchase under this program.

**Extended Lamp:** This Extended Lamp Warranty provides a total of 1 – 3 years of coverage on the lamp for your BOXLIGHT projector. Warranty coverage begins on the date of the original purchase of the lamp, whether purchased separately as a replacement, or as the original factory-installed lamp. Customer is limited to a maximum of two (2) lamp replacements during the contract period. Extended warranty is for parts only all labor and shipping charges are NOT included. This Extended Lamp Warranty is subject to all limitations and exclusions set forth in the limited warranty statement for the associated product.

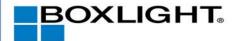

www.boxlight.com

NE 151 Highway 300, Suite A PO Box 2609 Belfair, WA 98528 360.464.2119